## 学外からの CINAHL の利用方法

- 1. EBSCOhost (<https://search.ebscohost.com/login.aspx?authtype=ip,shib&custid=s4151323>)に接 続します。
- 2. 鳥取大学のロゴが表示された認証ページが開きます。入力フォームに、鳥大 ID(学務支援システム に登録された ID など)またはメールアドレスとパスワードを入力し、「ログイン/ Login」をクリッ クします。

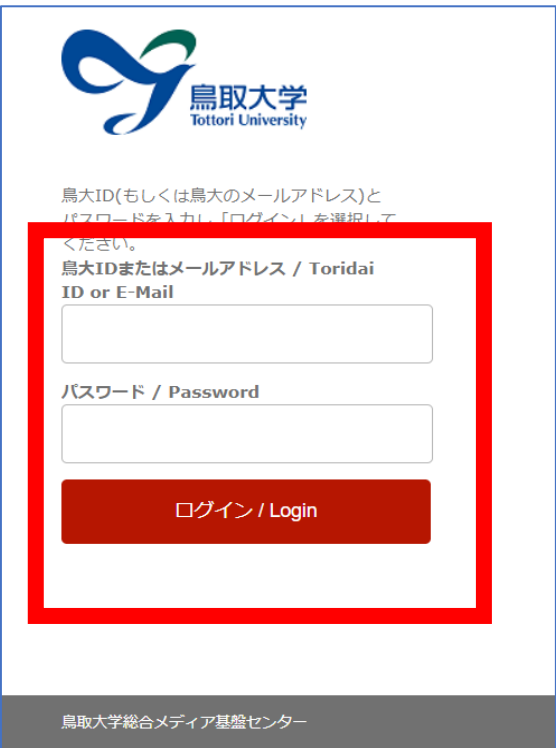

3. 「ワンタイムパスワード送信システム」画面が開いたら、ワンタイムパスワードによる認証方法を選 択し、事前に登録している通知先で受信したワンタイムパスワードを入力し、「送信」ボタンをクリ ックします。(ワンタイムパスワード入力を不要にしている場合は表示されません。)

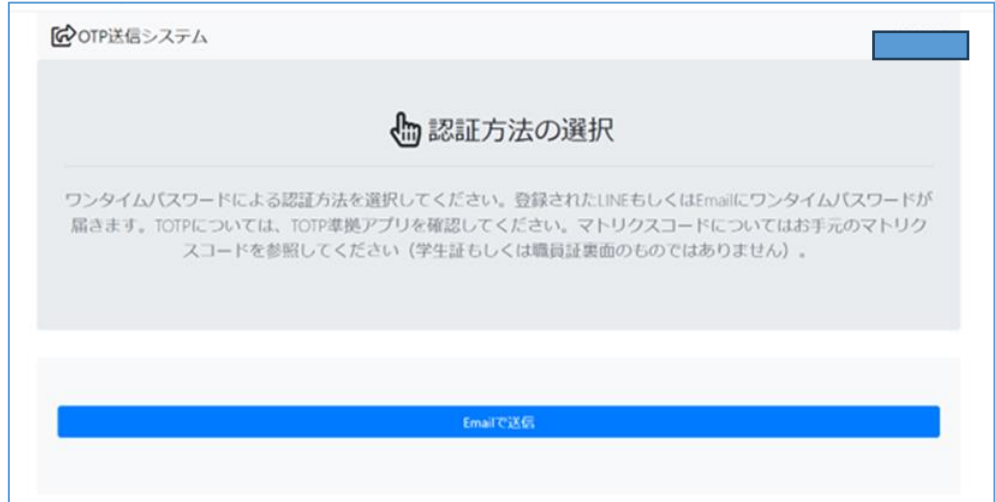

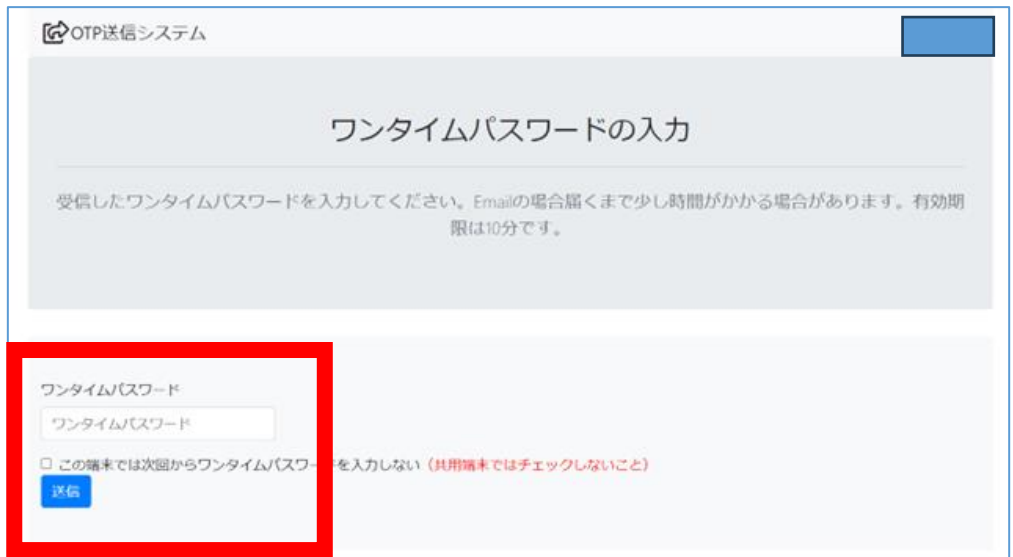

4. 「Select Resource」画面(TOTTORI UNIV と表示されています)で「EBSCOhost Research Databases」をクリックします。

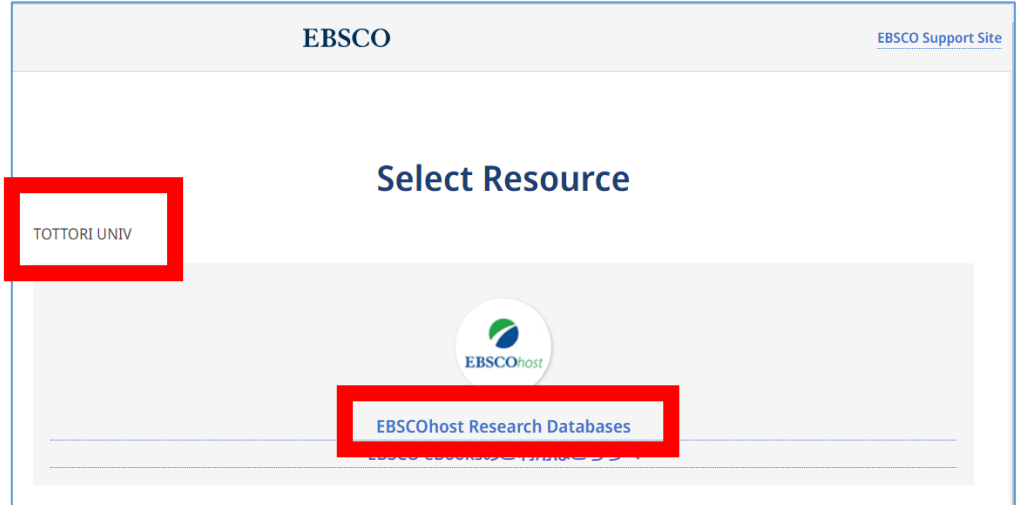

5. データベース選択画面で、データベース名「CINAHL」をクリックします。

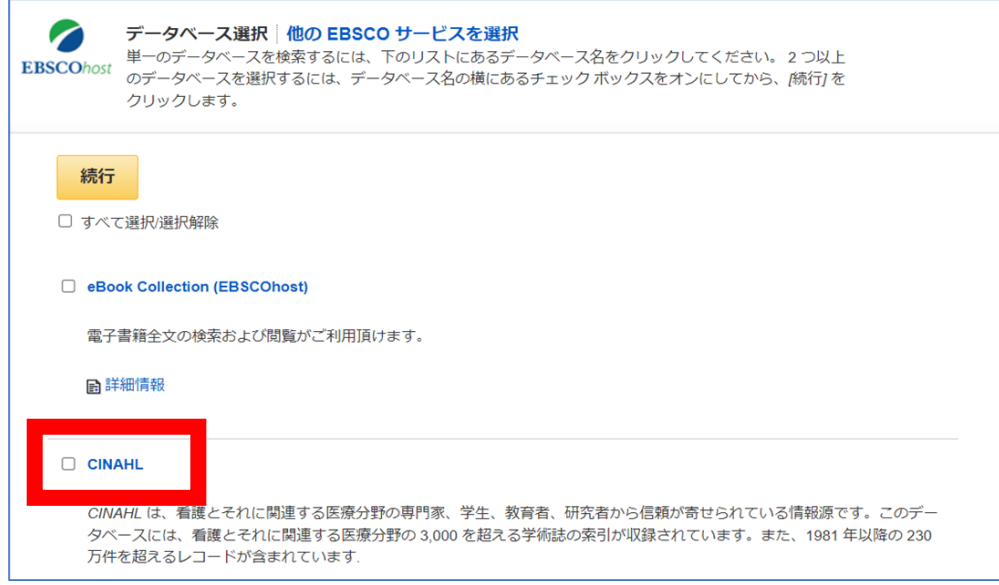

6. CINAHL の検索画面が開きます。学内からアクセスした場合と同様に、看護とそれに関連する医療 分野の論文が検索できます。

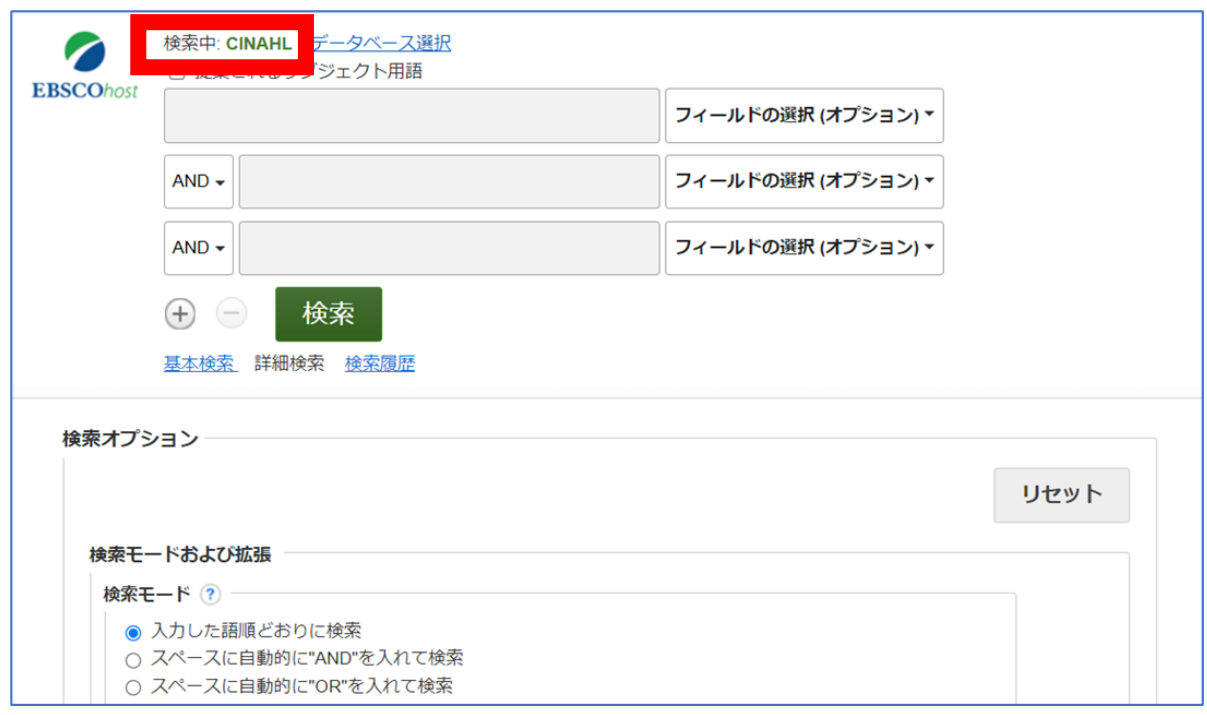

## 【補足】

5. のデータベース選択画面から、CINAHL・GreenFILE・MEDLINE の横断検索もできます。

それぞれのデータベース名の前にあるチェックボックスにチェックを入れ、「続行」をクリックします。

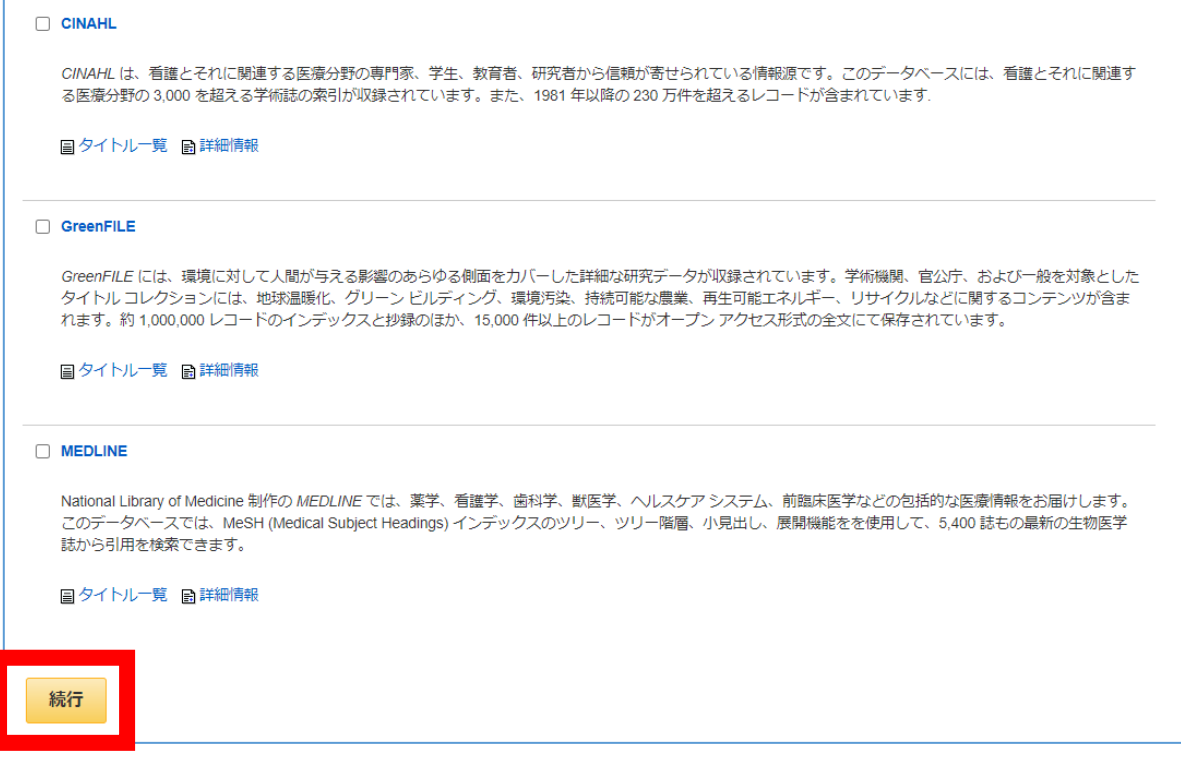